### **Online Banking**

*Easy to navigate, set-up account alerts, text banking and more.* 

**Pending Transactions** See the date and dollar amount of pending transactions.

### **Check Images**

View checks that you have written and cleared your checking account.

### **Mobile Banking +**

*Login to Online Banking from the mobile app.*  **Mobile Deposit**

Deposit checks to your checking account using the camera on your smartphone.

### **Instant Balance**

Your account balances are just a tap away.

### **Bill Capture**

Using the app take a picture of your bill and your bill information is automatically entered.

### **Bill Pay**

*Easy to use features right in Bill Pay.* 

### **Account to Account Transfer**

Allows you to transfer funds\* from your check ing account to your accounts at other financial institutions.

### **Popmoney**

Allows you to "Pay Other People"\*\* anywhere, at any time, using the recipient's email ad dress, mobile number, or bank account. **eBill**

An eBill is an electronic version of a bill or statement. You can request to receive, view and pay eBills in Bill Pay. Look for the eBills option in the Payment Center.

+ Mobile Banking App: Data rates may apply.

Check with your mobile phone carrier for details. \* Account to Account: A fee will be assessed for each external transfer to another financial. See details in Account to Ac count Transfer Money tab.

\*\* Popmoney: You will not be charged a fee to send Popmon ey Standard Delivery. Other fees may apply for this service. See details under Review Fees link in Popmoney.

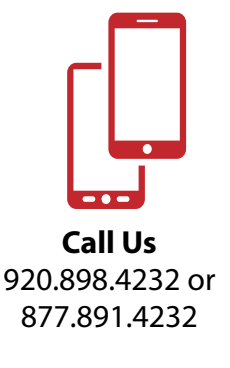

**Click Online** www.yourpfcu.com

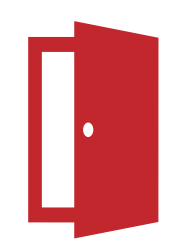

**Stop In** 2017 Main Street P.O. Box 158 New Holstein, WI 53061

> 530 Fremont Street Kiel, WI 53042

50 E. Chestnut Street Chilton, WI 53014

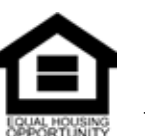

This credit union is federally insured by the National Credit Union Administration

06/2021

## **Member Guide to Online Services**

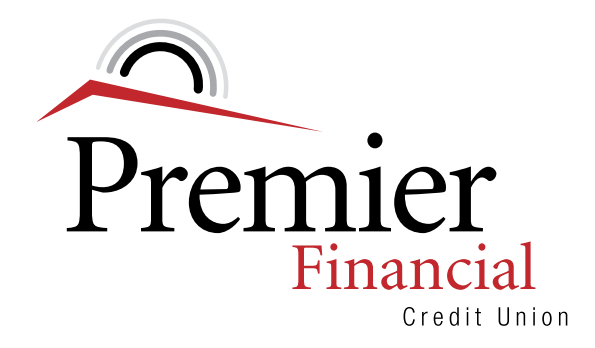

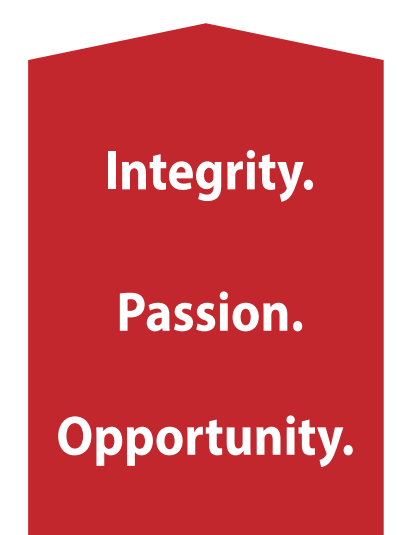

### **Get Started!**

This step-by-step guide will assist you in enrolling and navigating Premier Financial Credit Union's Online Services.

To get started visit our website, **www.yourpfcu.com** using your computer, tablet or smartphone. To access Online Banking you will need to enroll as a first-time user. Once enrolled Online Banking provides instant account access.

**Scan the QR code to visit our website from your smartphone or tablet!** 

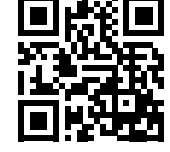

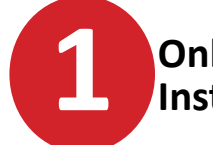

## **Online Banking Login 1 Instructions**

1. Select **Enroll** from the Online Banking Login Box, follow the prompts to enroll.

### **Enroll in Online Banking:**

- 2. Click in the box, I'm not a robot.
- 3. Click Continue.
- 4. **Member ID:** Enter your Member Number

5. **SSN (Last 4 digits):** Enter the last four digits of your Social Security Number/Tax Id Number.

6. **Street Number:** Enter your numeric address. *Do not use any alpha characters. For example, if your address is W1234, enter 1234. If you have a P.O. Box, enter only the box number. For example, P.O. Box 123, you would enter 123.* 

7. Click Next.

**Tip:** Next to the Logon ID and Security Code Box, there is a question mark icon, the icon will share requirements for setting your Logon ID and Security Code.

- 8. **Logon ID:** Create your Logon ID.
- 9. **Security Code:** Create a security code.
- 10.**Confirm Security Code:** Enter security code. 11. Enroll.

**Message:** *You have successfully enrolled! You may log on using your new Logon ID and Security Code.* 

12. Select *click here* to log on to complete the enrollment process.

### **Log On:**

- 13. Enter your Logon ID and Security Code.
- 14. Log On.
- 15. Select and answer Security Questions.
- 16. Continue.
- 17. Accept the Terms and Conditions

18. Add Profile Information (email address, confirm email address, and mobile phone). 19. Save.

### **You have completed the set-up and are now enrolled in Online Banking.**

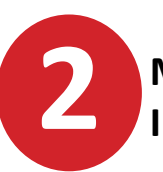

# **Mobile Banking 2 Instructions**

Visit the Google Play or App Store, search Premier Financial Credit Union to download the mobile app! Login to the app using your Logon ID and Secu-

rity Code you set-up when enrolling in Online Banking.

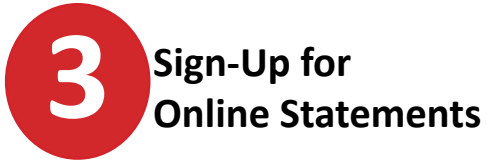

Under the Accounts Tab, select **Online Statements** to sign up to receive your account statement electronically. Online Statements allow you to access and view current and past statements safe and securely in one easy location.

At the beginning of each month you will receive an email notification when your Online Statement is ready to be viewed.

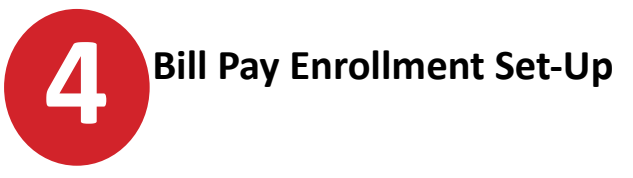

Looking for an easy way to pay your bills? Bill Pay allows your to manage all payments in one easy location.

**Enrollment is simple!** Select the **Pay Bills Tab.**  First you will see:

- 1. Pick the bill you want to pay.
- 2. Enter bill information.
- 3. Choose how much and when.

### **Select Enroll & Get Started**

Once you set-up your first bill payment you will be enrolled in Bill Pay. Visit the Payment Center to **Add a Company or Person** and follow the prompts to add additional payees and schedule bills to be paid.

**Have a question?** Bill Pay Member Service can be reached at 833-835-2901 between the hours of 6:00 AM - 12:00 AM CT, 7 days a week, 365 days per year.

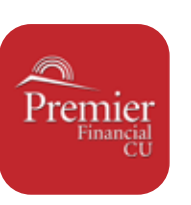